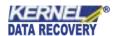

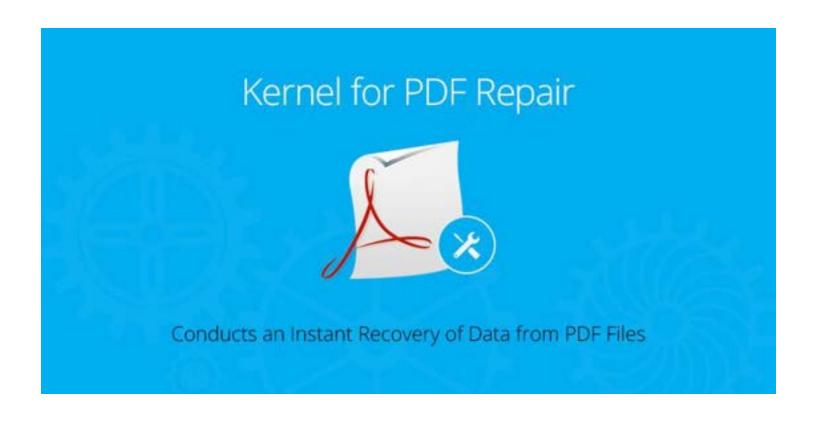

# PRODUCT GUIDE

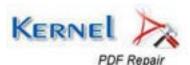

# **Table of Contents**

| 1. | Introduction to Kernel for PDF Repair                    | 4  |
|----|----------------------------------------------------------|----|
|    | 1.1 Brief about this User Guide                          | 4  |
|    | 1.2 Introduction                                         | 5  |
|    | 1.3 Key Features                                         | 5  |
|    | 1.4 System Requirements                                  | 6  |
| 2. | Getting Started                                          | 7  |
|    | 2.1 Downloading Kernel for PDF Repair for the First Time | 7  |
|    | 2.2 Install the Software                                 | 7  |
|    | 2.3 Launch Kernel for PDF Repair                         | 7  |
|    | 2.4 Uninstall Kernel for PDF Repair                      | 7  |
| 3. | Understanding the User Interface                         | 8  |
|    | 3.1 Menu Bar                                             | ٤  |
|    | 3.2 Tool Bar                                             | 10 |
|    | 3.3 Status Bar                                           | 11 |
|    | 3.4 Buttons Used                                         | 11 |
| 4. | Using Kernel for PDF Repair                              | 12 |
|    | 4.1 Repairing corrupt PDF                                | 12 |
| 5. | Download Purchase and Register                           | 15 |
|    | 5.1 Free Trial Download                                  | 15 |
|    | 5.2 Purchase and Register                                | 15 |
|    | 5.3 Support                                              | 16 |
| 6. | Legal Notices                                            | 17 |
|    | 6.1 Copyright Notice                                     | 17 |
|    | 6.2 Trademarks                                           | 17 |
|    | 6.3 Disclaimer Notice                                    | 17 |
|    | 6.4 License Agreement                                    | 17 |

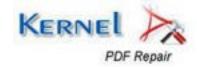

# Table of Figures

| Figure 3: | <b>1</b> File Menu                          | ٠ ( |
|-----------|---------------------------------------------|-----|
|           | 2 View Menu                                 |     |
|           | 3 Help Menu                                 |     |
|           | 4 Status Bar                                |     |
|           | Software Home Page                          |     |
|           | 2 Corrupt PDF file(s) listed for repair     |     |
|           | Browse folders to save repaired PDF file(s) |     |
|           | Repair Process Cycle of corrupt DF file(s)  |     |
| Figure 4: | 5 Success message                           | 14  |

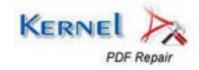

## 1. Introduction to Kernel for PDF Repair

### 1.1 Brief about this User Guide

Welcome to the user manual for Kernel for PDF repair – an output-driven and prominent PDF repair software. The user manual is developed to offer its users a step by step guidance for using Kernel for PDF repair. It is therefore, suggested to users, to carefully go through the user manual before starting Kernel for PDF repair software. However, experienced users can use the table of contents to find out information related to the tasks you need to perform using Kernel for PDF repair.

You can use the table of contents to navigate through different sections of the user manual. The table of contents enlists all the sections that are present in this user manual in chronological order. The user manual comprises of the sections mentioned as under:

- Introduction to Kernel for PDF Repair
- Getting Started
- Understanding the User Interface
- Using Kernel for PDF Repair
- Download Purchase and Register
- Legal Notices

There are certain abbreviations used throughout in this user manual. Please take a look at the list of abbreviations, mentioned below to get a clear understanding of the contents of this user manual.

#### **Abbreviations Used**

**PDF:** Portable Document Format

**RAM:** Random Access Memory

MB: Mega-Byte

**GB**: Giga-Byte

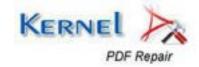

### 1.2 Introduction

Kernel for PDF is imminent and robust software that is devised to repair corrupt PDF files and recover crucial data from them with great precision. PDF (Portable Document Format) files are used extensively on internet due to their documental attributes like compatibility across various platforms (internet browsers, operating systems, etc.), small size, and secure format (prevent modification of work).

PDF corruption can be lethal and might result in loss of critical data. Combating this mishap, Kernel for PDF Repair software is developed specifically to repair and recover PDF file data. When Acrobat PDF files get corrupt, these files become inaccessible thereby making the user unable to access the contents within. Kernel for PDF repair utilizes advanced repair techniques for repairing the corrupt and inaccessible PDF files. Following are the situations that can be resolved using Kernel for PDF:

- PDF file hangs while printing
- PDF not accessible with Acrobat Reader
- Occurrence of error message saying "file is corrupt or damaged"
- PDF got corrupt while uploading to file cabinet
- PDF file corrupt during download
- Unexpected system shutdown making file unresponsive
- Malicious virus attacks on PDF files

The advanced recovery attributes of the software allow performing repair of multiple corrupt PDF files in a single repair cycle thereby saving time of the user. For any corruption reason, Kernel for PDF repair tool scans the damaged PDF thoroughly and rebuilds the file(s).

## 1.3 Key Features

Kernel for PDF Repair is unique and fast PDF repair software with following prominent features:

- Quick file repair and recovery of data from damaged, corrupt or inaccessible PDF file(s).
- Efficiently repairs batch of PDF files in a single repair cycle.
- Maintains properties and structure of the file.
- Recovers text, images, tables, graphs with maximum accuracy.
- Preserves hyperlinks, contacts, comments, object forms and notes.
- Keeps formatting intact (i.e. header, footer, font size, and page layout)
- Recovers page tree, cross-reference table, images etc.

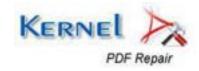

- Rebuilds corrupt PDF with same file name.
- Successfully repairs PDF file(s) stored on floppy disk, CD, DVD, etc.
- Interactive GUI, does not require in-depth technical skills to operate.
- Supports every version of PDF file for repair.

## 1.4 System Requirements

Before you start installing Kernel for PDF Repair utility on your computer, make sure that your computer meets the system requirements enlisted below:

#### Supports all PDF file versions

All versions of PDF files for file repair

Adobe Acrobat Reader should be installed on your computer to access the PDF files.

#### **Supported Windows OS versions**

- Windows 10
- Windows 8.1
- Windows 8
- Windows 7
- Windows XP
- Windows 2000
- Windows NT
- Windows 98 and 95
- Windows Vista

#### **Basic System Requirements**

- Pentium Class Processor
- 64 MB RAM (128 recommended)
- 50 MB of Disk Space for Software installation

In order to perform a successful installation of the software on your system, check the preceding computer configuration.

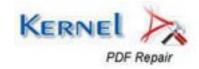

## Getting Started

## 2.1 Downloading Kernel for PDF Repair for the First Time

After ensuring the prescribed System Requirements in your computer regarding Kernel for PDF Repair, you can download and install the software on your computer. You can buy the full version of the software from any of our authorized reseller partner Element5.

If you want to try working on Kernel for PDF Repair to check its functionality, you can download the free evaluation version from the link given below:

https://www.nucleustechnologies.com/pdf-repair-tool.html

You can repair PDF files saved on your system by using the evaluation version of Kernel for PDF repair; however, the evaluation version of the software displays original text on the alternate pages and leaves other pages blank of the rebuilt PDF file(s).

## 2.2 Install the Software

After you have downloaded the installer file for Kernel for PDF Repair, execute the following steps to install the software:

- Double-click the Kernel for PDF Repair installer (.exe) file
- Follow the instructions appearing on-screen. The "Completing the Kernel for PDF Repair Setup Wizard" message appears on-screen when the installation process gets completed.
- Click Finish button to complete the software installation process and launch Kernel for PDF Repair utility.

## 2.3 Launch Kernel for PDF Repair

To start Kernel for PDF Repair, perform any one of the two steps mentioned below:

- Click the Start->All Programs->Kernel for PDF Repair
  Or
- You can launch Kernel for PDF Repair by double-clicking the shortcut icon available on the Desktop and Quick Launch icon.

## 2.4 Uninstall Kernel for PDF Repair

If in case you need to uninstall Kernel for PDF Repair, then you can uninstall the software from your computer in the following two ways:

- Uninstall the tool from Windows Start menu
- Uninstall from Control Panel

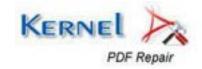

Before you start uninstalling Kernel for PDF Repair, make you sure that the software is not running in system background.

#### Uninstall from Windows Start menu

To uninstall Kernel for PDF Repair from Windows Start menu, perform the steps given below:

- 1. Click Start -> All Programs -> Kernel for PDF Repair-> Uninstall Kernel for PDF Repair.

  A warning message will be displayed to let you confirm the un-installation process.
- 2. Click the **Yes** button to continue the un-installation process. The "**Kernel for PDF Repair was** successfully uninstalled from your computer" message appears on-screen.
- 3. Click the **OK** button to complete the un-installation process.

#### **Uninstall from Control Panel**

Execute the following steps to perform un-installation of Kernel for PDF Repair from Control Panel:

- 1. Click Start-> Control Panel
- 2. Double-click Add or Remove Programs icon.
- 3. Select Kernel for PDF Repair and click the Remove button. A warning message will be displayed.
- 4. Click the Yes button to continue the software un-installation process. The "Kernel for PDF Repair was successfully removed from your computer" message appears.
- 5. Click the OK button to complete the un-installation process.

## Understanding the User Interface

### 3.1 Menu Bar

Menu bar of Kernel for PDF Repair comprises the following main menus:

- File menu
- View menu
- Helpmenu

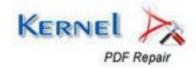

#### File menu

File menu of Kernel for PDF Repair is shown in Figure 3.1:

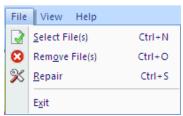

Figure 3:1 File Menu

Table 3.1 lists the options of **File** menu:

| Option         | Description                                                  |
|----------------|--------------------------------------------------------------|
| Select File(s) | Opens a dialog box to select the corrupt or damaged PDF file |
| Remove File(s) | Removes the selected file from the list                      |
| Repair         | Initiates the repair process cycle                           |
| Exit           | Closes Kernel for PDF Repair                                 |

#### View menu

View menu of Kernel for PDF Repair is shown in Figure 3.2:

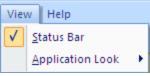

Figure 3:2 View Menu

| Option           | Description                                           |
|------------------|-------------------------------------------------------|
| Status Bar       | Enables user to activate or deactivate the status bar |
| Application Look | Changes the look of the application                   |

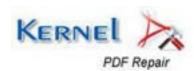

## Help menu

**Help** menu of Kernel for PDF Repair shown in Figure 3.3:

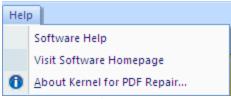

Figure 3:3 Help Menu

Table 3.3 lists the options of **Help** menu:

| Option                         | Description                                                   |
|--------------------------------|---------------------------------------------------------------|
| Software Help                  | Displays the user guide of Kernel for PDF Repair              |
| Visit Software Homepage        | Directs the user towards software URL                         |
| About Kernel for PDF<br>Repair | Displays the software version and support related information |

## 3.2 Tool Bar

Tool bar consists of buttons that work as shortcuts for various options available in the main menus of Kernel for PDF Repair.

Table 3.4 lists the buttons available on the Tool bar of Kernel for PDF Repair utility:

| Button   | Button Name    | Description                                                               |
|----------|----------------|---------------------------------------------------------------------------|
|          | Select File(s) | Opens "Select file(s) to repair" window                                   |
| 8        | Remove File(s) | Removes selected PDF files from the list                                  |
| <b>%</b> | Repair         | Starts repairing process for the listed PDF files                         |
| 0        | Help           | Displays version and support related information of Kernel for PDF Repair |

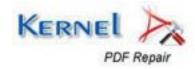

## 3.3 Status Bar

Status bar is present at the bottom of the software window and displays text "Ready" when the tool is ready to be used. In addition to this, it also displays "CAP", "NUM", "SCRL" that correspond to the Caps Lock, Num Lock and Scroll Lock keys on your keyboard. If in case any of these keys are pressed, the color of the corresponding text will turn blue/black.

Ready CAP NUM SCRL

Figure 3:4 Status Bar

## 3.4 Buttons Used

There are number of buttons used in Kernel for PDF Repair software to enable the user to perform PDF repair.

Table 3.5 lists the button used in Kernel for PDF repair software:

| Button         | Description                                     |
|----------------|-------------------------------------------------|
| Select File(s) | Selects the corrupt PDF file(s)                 |
| Remove File(s) | Removes the selected PDF file(s) from the list  |
| Repair         | Initiates repair cycle                          |
| <b>Einish</b>  | Exit the software                               |
| Back           | To go back the previous window                  |
| Stop           | Halts the process of repairing of selected PDFs |

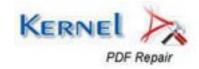

## 4. Using Kernel for PDF Repair

## 4.1 Repairing corrupt PDF

Now that you are well-acquainted with the user interface of Kernel for PDF Repair software, you can easily perform the PDF repair process and recover vital data from it. Simply perform the steps given below, to recover PDF data:

1. Launch Kernel for PDF Repair by clicking on **Start** > **All Programs** > **Kernel for PDF Repair** > **Kernel for PDF Repair**. The software homepage appears, as shown in Figure 4.1:

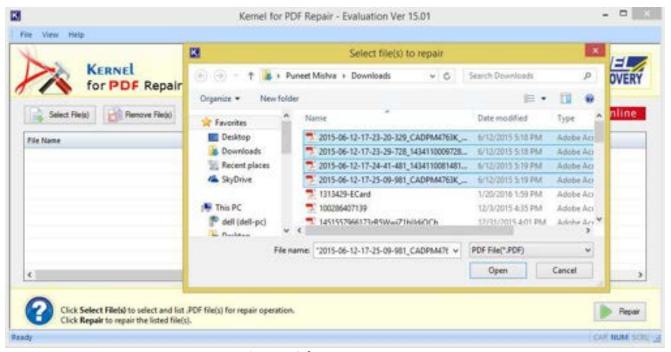

Figure 4:1 Software Home Page

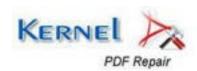

2. Select the corrupt PDF file(s) and list them for performing repair operation. You can select "n" number of PDF file(s) to be repaired in a single repair cycle.

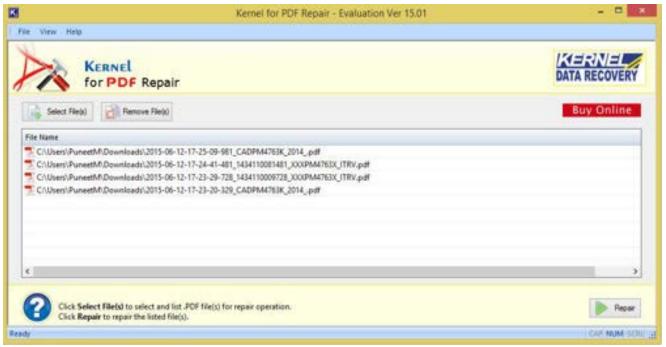

Figure 4:2 Corrupt PDF file(s) listed for repair

3. To initiate the repair cycle, click on **Repair** button. The software asks the user to define a location where the rebuilt PDFs will be saved.

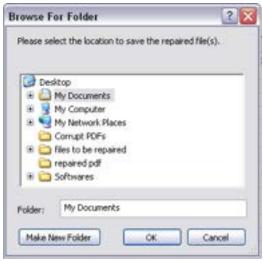

Figure 4:3 Browse folders to save repaired PDF file(s)

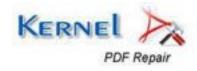

- 4. Select a location where you want to save the repaired data and click **OK** to continue.
- 5. Kernel for PDF Repair will now start repairing the list of PDF file(s).

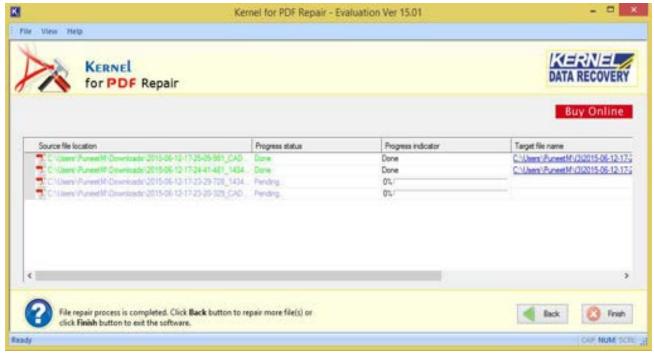

Figure 4:4 Repair Process Cycle of corrupt DF file(s)

6. After the successful repair of PDF file(s), software displays the following message:

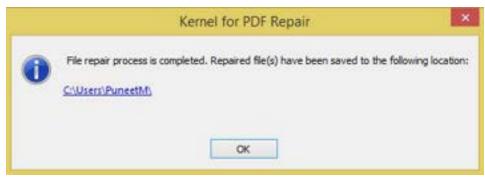

Figure 4:5 Success message

- 7. In order to view the repaired file, click on the link or click the **OK** button to close the dialog box.
  - The repaired PDF file(s) are saved at the user-desired location in Capital letters such as SAMPLE.PDF

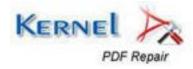

## 5. Download Purchase and Register

### 5.1 Free Trial Download

The free trial version of Kernel for PDF Repair can also be availed, using which; you can evaluate and analyze the functionality and features of the software. Although, the trial version of the software works similar to the full version except the fact, that it displays contents of alternate pages and leaves other pages blank of the repaired PDF file(s). Therefore, to view the content on every page of the repaired PDF file(s), purchase full version of Kernel for PDF repair.

https://www.nucleustechnologies.com/pdf-repair-tool.html

## 5.2 Purchase and Register

To save the rebuilt PDF file(s), you must purchase Full version of Kernel for PDF Repair. The free trial version of the software displays the content of alternate pages and not all the pages. To save them, you need to purchase Full version of Kernel for PDF Repair. The Full version of Kernel for PDF Repair can be purchased through Nucleus Data Recovery.com website, an encrypted and secure site:

https://www.nucleustechnologies.com/buy-kernel-for-pdf-repair.php

## Payment and Delivery

Purchase the Full version of Kernel for PDF Repair tool from our authorized resellers - Element5 and Avangate.

After the purchase transaction, we will send you an email that comprises of activation details and download link of the Full version comprising of activation code. This email is sent to the email address that you have used during the purchase transaction with our resellers.

We suggest you not to use false e-mail address while making the purchase transaction

For any other details related to purchase process, software activation process, email us at: <a href="mailto:sales@nucleustechnologies.com">sales@nucleustechnologies.com</a>

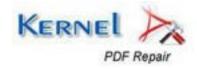

## 5.3 Support

We have an extensive and efficient support system to assist our customers with all issues related to using Kernel for PDF Repair. The software comes with an embedded help manual that can be accessed by clicking Help->Software Help in the menu-bar. You can also press the F1 key on the keyboard of your computer to access the embedded help manual of Kernel for PDF Repair.

You can access the online help for Kernel for PDF Repair at

#### Web Support:

#### **Online Support:**

You can also get the help of our experts online by visiting our support section. You can communicate directly to our experts online.

https://www.nucleustechnologies.com/Contact.html

**Telephone Support:** 

**Software Helpline:** 

+91-9818725861

**Email Support:** 

For Sales: <a href="mailto:sales@nucleustechnologies.com">sales@nucleustechnologies.com</a>

For Support@nucleustechnologies.com

For General Queries: contact@nucleustechnologies.com

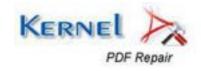

## 6. Legal Notices

## **6.1 Copyright Notice**

KernelApps Private Limited accompanied user manual, and documentation are copyright of KernelApps Private Limited, with all rights reserved. Under the copyright laws, this user manual cannot be reproduced in any form without the prior written permission of KernelApps Private Limited. No Patent Liability is assumed, however, with respect to the use of the information contained herein.

© KernelApps Private Limited. All rights reserved.

### 6.2 Trademarks

Kernel® is a copyright work of KernelApps Private Limited

Windows 10®, Windows 8.1®, Windows 8®, Windows 7®, Windows XP®, Windows 2000®, Windows NT®, Windows Vista®, Windows 98® and Windows 95®, Adobe Reader, and MS-DOS are registered trademarks of Microsoft Corporation and Adobe Systems. All other brand and product names are trademarks or registered trademarks of their respective companies.

### 6.3 Disclaimer Notice

The Information contained in this manual, including but not limited to any product specifications, is subject to change without notice. KernelApps Private Limited provides no warranty with regard to this manual or any other information contained herein and here by expressly disclaims any implied warranties of merchantability or fitness for any particular purpose with regard to any of the foregoing KernelApps Private Limited assumes no liability for any damages incurred directly or indirectly from any technical or typographical errors or omissions contained herein or for discrepancies between the product and the manual. In no event shall KernelApps Private Limited, be liable for any incidental, consequential special, or exemplary damages, whether based on tort, contract or otherwise, arising out of or in connection with this manual or any other information contained herein or the use there of.

## **6.4 License Agreement**

Kernel for PDF Repair Copyright © by KernelApps Private Limited

#### Your Agreement to this License

You should carefully read the following terms and conditions before using, installing, or distributing this software, unless you have a different license agreement signed by KernelApps Private Limited. The terms and conditions of this License describe the permitted use and users of each Licensed Copy of Kernel for PDF Repair Server. For purposes of this License, if you have a valid license, you have the right to use a single Licensed Copy of Kernel.

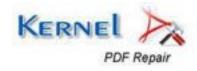

#### Scope of License

Each Licensed Copy of Kernel for PDF Repair may either be used by a single person or used non-simultaneously by multiple people who use the software personally installed on a single workstation. All rights of any kind in Kernel, which are not expressly granted in this License, are entirely and exclusively reserved to and by KernelApps Private Limited. You may not rent, lease, modify, translate, reverse engineer, decompile, disassemble, or create derivative works based on, Kernel, nor permit anyone else to do so. You may not make access to Kernel available to others in connection with a service bureau, application service provider, or similar business, nor permit anyone else to do so.

#### **Warranty Disclaimers and Liability Limitations**

Kernel for PDF Repair and any and all accompanying software, files, data and materials, are distributed and provided as is and with no warranties of any kind, whether expressed or implied. In particular, there is no warranty for the quality of data recovered. You acknowledge that good data processing procedure dictates that any program, including Kernel, must be thoroughly tested with non-critical data before there is any reliance on it, and you hereby assume the entire risk of all use of the copies of Kernel covered by this License. This disclaimer of warranty constitutes an essential part of this License. In addition, in no event does KernelApps Private Limited authorize you or anyone else to use Kernel for PDF Repair Server in applications or systems where Kernel for PDF Repair Server failure to perform can reasonably be expected to result in a significant physical injury, or in loss of life. Any such use is entirely at your own risk, and you agree to hold KernelApps Private Limited harmless from any and all claims or losses relating to such unauthorized use.

#### General

This License is the complete statement of the agreement between the parties on the subject matter, and merges and supersedes all other or prior understandings, purchase orders, agreements, and arrangements. This License shall be governed by the laws of the State of Delhi. Exclusive jurisdiction and venue for all matters relating to this License shall be in courts and for a located in the State of Delhi, and you consent to such jurisdiction and venue. There are no third party beneficiaries of any promises, obligations, or representations made by KernelApps Private Limited herein.

Any waiver by KernelApps Private Limited of any violation of this License by you shall not constitute, nor contribute to, a waiver by KernelApps Private Limited of any other or future violation of the same provision, or any other provision, of this License.

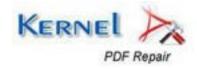